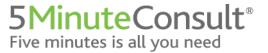

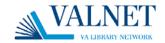

### 5-Minute Clinical Consult

#### <u>Create your personal account to access 5MinuteConsult on your device!</u>

- 1. Access 5minuteconsult.com with your institutional access:
  - a. IP access: go to VA Library or 5minuteconsult.com using your institution's network.
- 2. To watch a brief overview video tutorial of 5minuteconsult.com, please click here.

\*\*HINT: You will know you are authenticated as your institution when you see your institution's name in the green bar in the upper right-hand corner of the page.

- 3. Click on Create A Free Personal Account
- 4. Complete the form with your information.
- 5. Click Create Account terms & conditions.

  Note: you will be prompted to complete a reCAPTCHA test and agree to the
- 6. Check your email for the activation email from <a href="mailto:enterprisesupport@wolterskluwer.com">enterprisesupport@wolterskluwer.com</a>. **Note**: be sure to check the spam folder if you do not see it in your inbox.
- 7. Notice the green bar in the top right corner of the page has changed to your information.

### You have created a personal account! Now you can access it on your device!

8. Scan the QR code using your device's camera app:

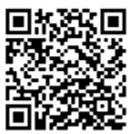

- 9. Open the site on your device's browser.
- 10. Enter the username (email) and password you created when you set up your personal account.

\*\* Hint: You must use the website every 90 days and sign back in with your institution's authentication to keep your account active.

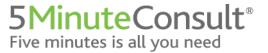

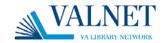

# To add the site as an icon on your device (Apple):

1. Tap the Share icon at the bottom of the browser:

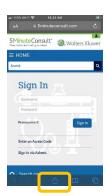

2. Tap Add to Home Screen:

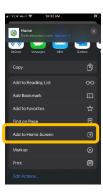

3. Tap Add:

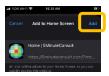

4. The icon will now appear on your device's home screen:

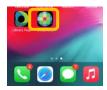

Need Assistance? Please reach out to Support at <a href="mailto:EnterpriseSupport@WoltersKluwer.com">EnterpriseSupport@WoltersKluwer.com</a> or call 844-303-4860. We are happy to help!

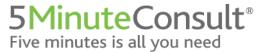

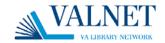

## To add the site as an icon on your device (Android):

1. Click on the three dots at the top right of screen:

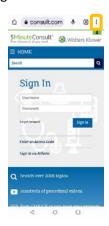

2. Tap Add to Home Screen:

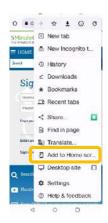

3. Tap Add:

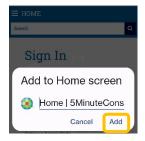

4. The icon will now appear on your device's home screen:

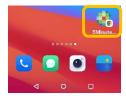